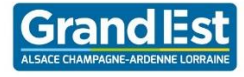

# **Mise à disposition d'Office Pro lycées utilisant l'ENT MonBureauNumerique.fr**

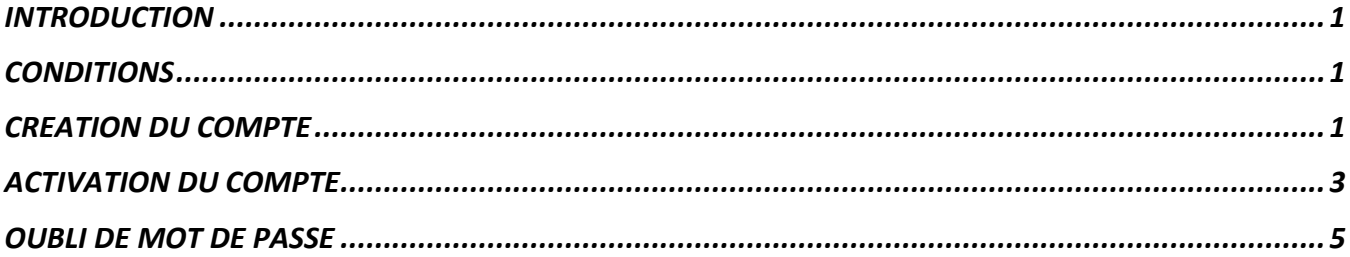

### <span id="page-0-0"></span>**INTRODUCTION**

La région Grand Est met à disposition des lycéens le pack Microsoft Office Pro selon les conditions suivantes : 15 téléchargements maximum répartis par type de périphérique :

- 5 PC/MAC,
- 5 smartphones,
- 5 tablettes.

### <span id="page-0-1"></span>**CONDITIONS**

IMPORTANT, pour pouvoir bénéficier de cette offre, votre lycée doit :

- **Utiliser l'ENT MonBureauNumérique.fr** (*Si votre lycée n'utilise pas cet ENT, votre lycée doit contacter le service Numérique Educatif*) ;
- **Avoir activer la messagerie externe** (*opération réalisée par l'administrateur ENT de votre lycée – cf annexe technique – après accord du chef d'établissement*).

#### <span id="page-0-2"></span>**CREATION DU COMPTE**

Veuillez-vous connecter sur le site « <https://office-grandest.numerique-educatif.fr/> » :

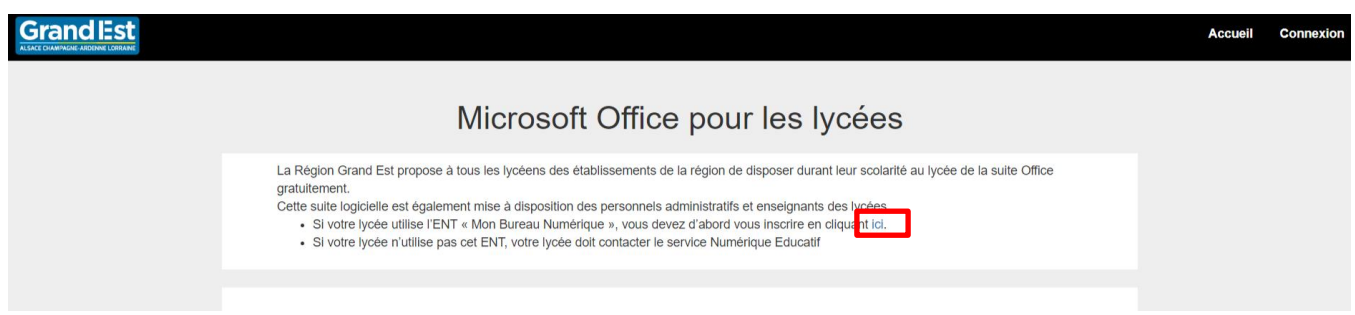

Veuillez cliquer sur le lien « vous devez d'abord vous inscrire en cliquant **ici** ».

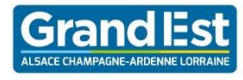

Un formulaire d'inscription vous est alors présenté :

## Inscription

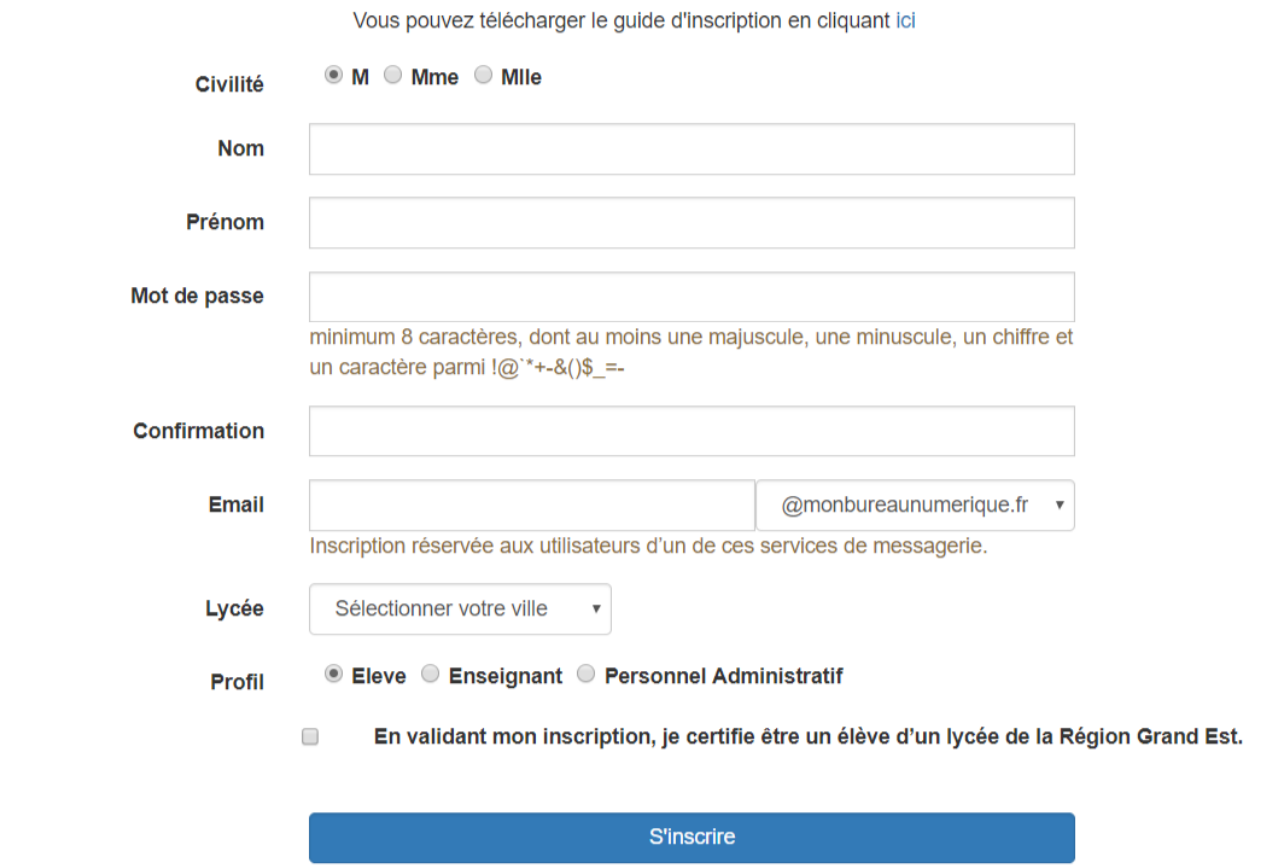

Il est nécessaire de remplir tous les champs et ensuite de cliquer sur le bouton « S'inscrire ». Un email vous sera alors transmis avec un lien permettant d'activer votre compte.

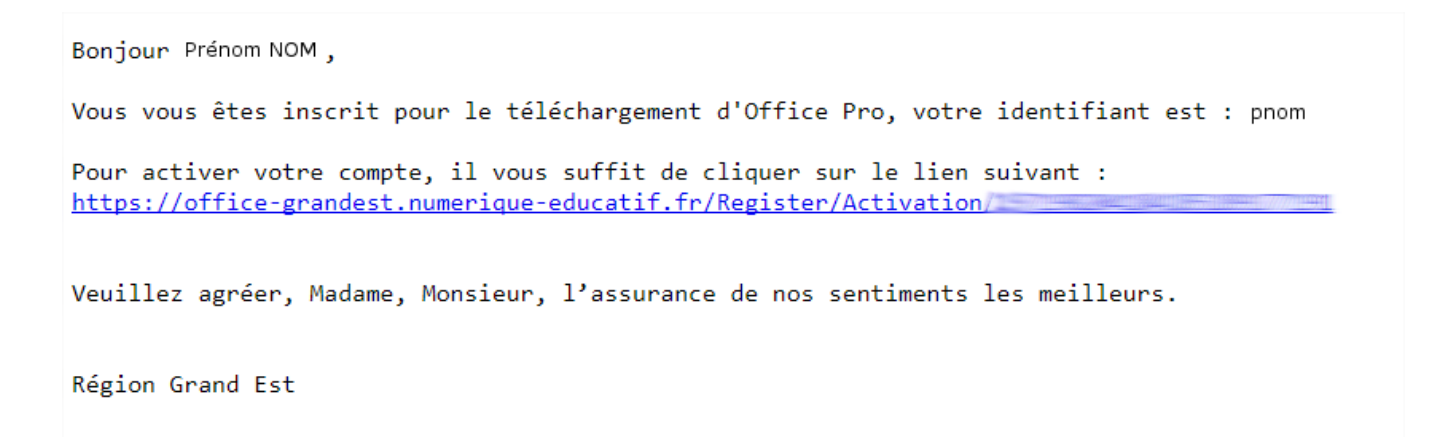

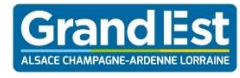

### <span id="page-2-0"></span>**ACTIVATION DU COMPTE**

Veuillez cliquer sur le lien que vous avez reçu par mail.

Vous serez alors redirigé vers le site et un message de la bonne activation apparait :

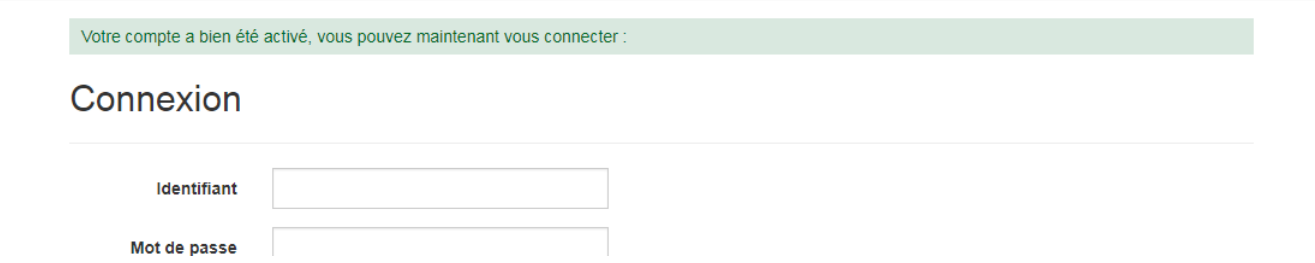

Saisissez l'identifiant communiqué par mail et le mot de passe saisi lors de l'inscription. Cliquez sur connexion.

Vous êtes alors invité à valider les conditions générales d'utilisation en cliquant sur « J'accepte ce service » puis cliquer sur le bouton « Sauvegarder ».

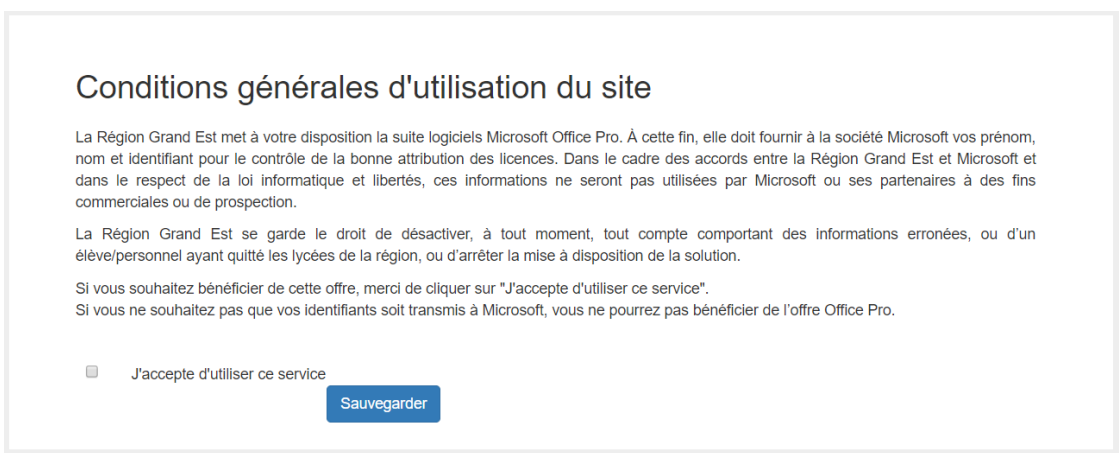

Une fois les conditions acceptées, vous devrez attendre **au maximum 30 minutes** le temps que le service créée votre compte chez Microsoft et active vos licences.

Vous pourrez alors accéder au site de téléchargement d'Office Pro en cliquant sur « Télécharger Office Pro » :

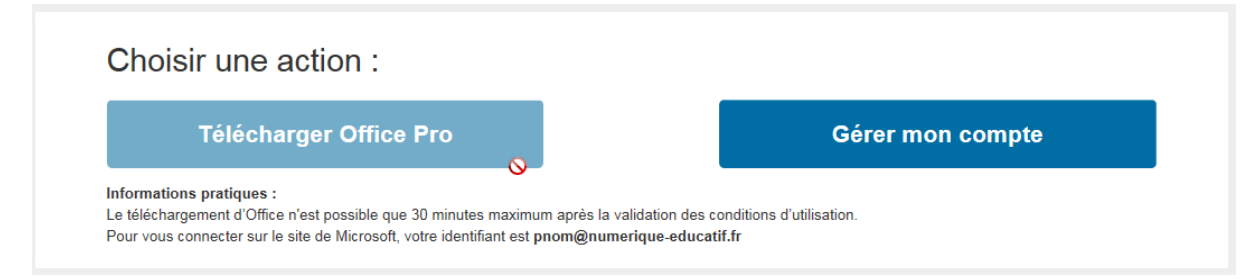

*Le bouton restera inactif tant que votre licence n'aura pas été activée.*

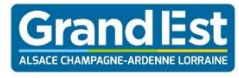

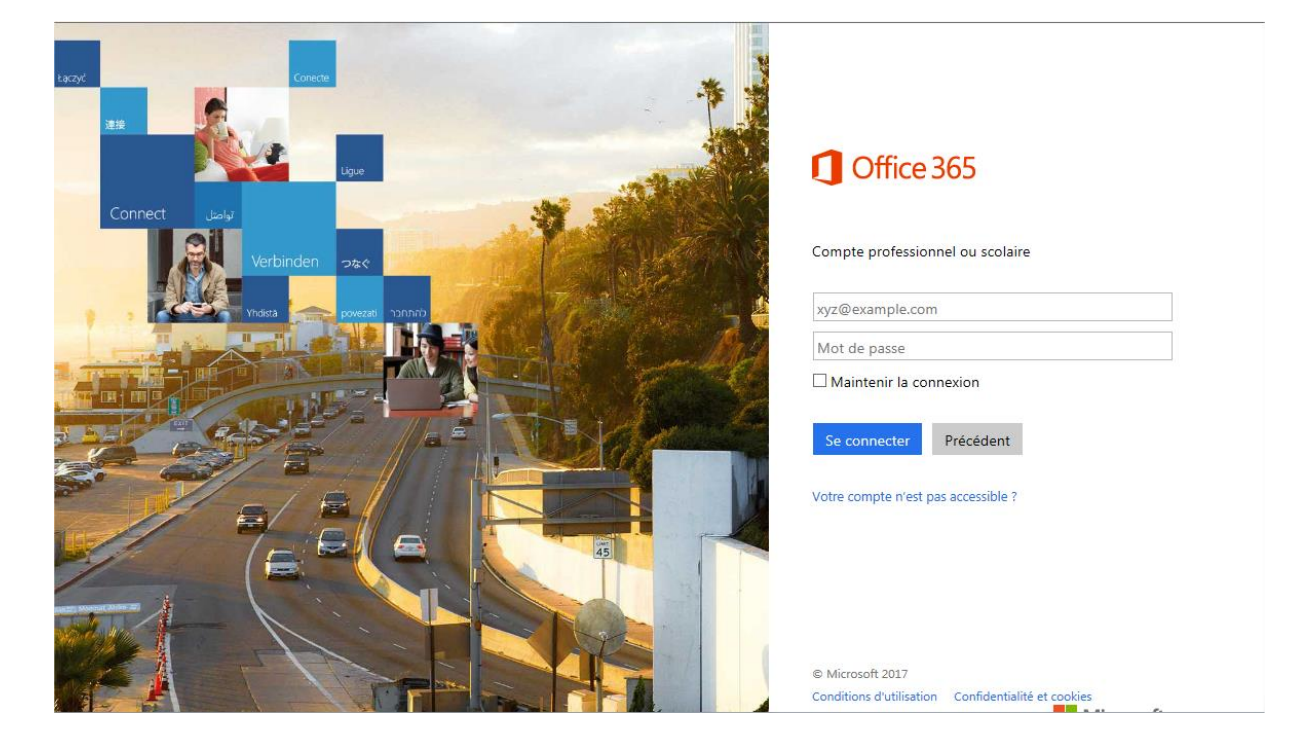

Une nouvelle fenêtre s'ouvrira sur le site de Microsoft :

La connexion se fait avec votre identifiant suffixé de @numerique-educatif.fr et le mot de passe de votre compte établissement.

Vous aurez alors accès au téléchargement d'Office :

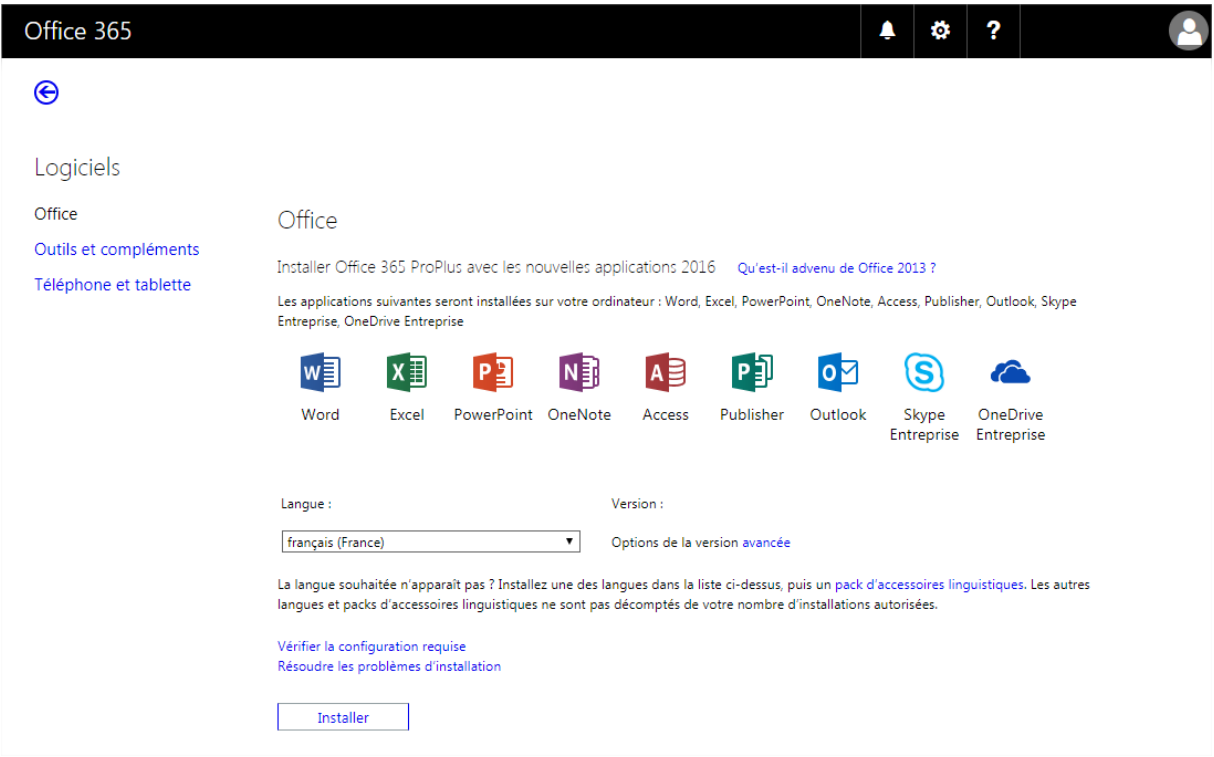

Il est possible que votre compte ne soit pas actif immédiatement. Nous vous invitons ainsi à retenter la connexion plus tard.

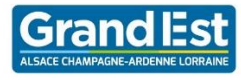

### <span id="page-4-0"></span>**OUBLI DE MOT DE PASSE**

En cas d'oubli de mot de passe, une procédure a été mise en œuvre pour récupérer le mot de passe de la plateforme. Cette fonctionnalité est également présente sur la page de connexion d'Office Grand Est, en cliquant sur le lien « Mot de passe oublié ? » :

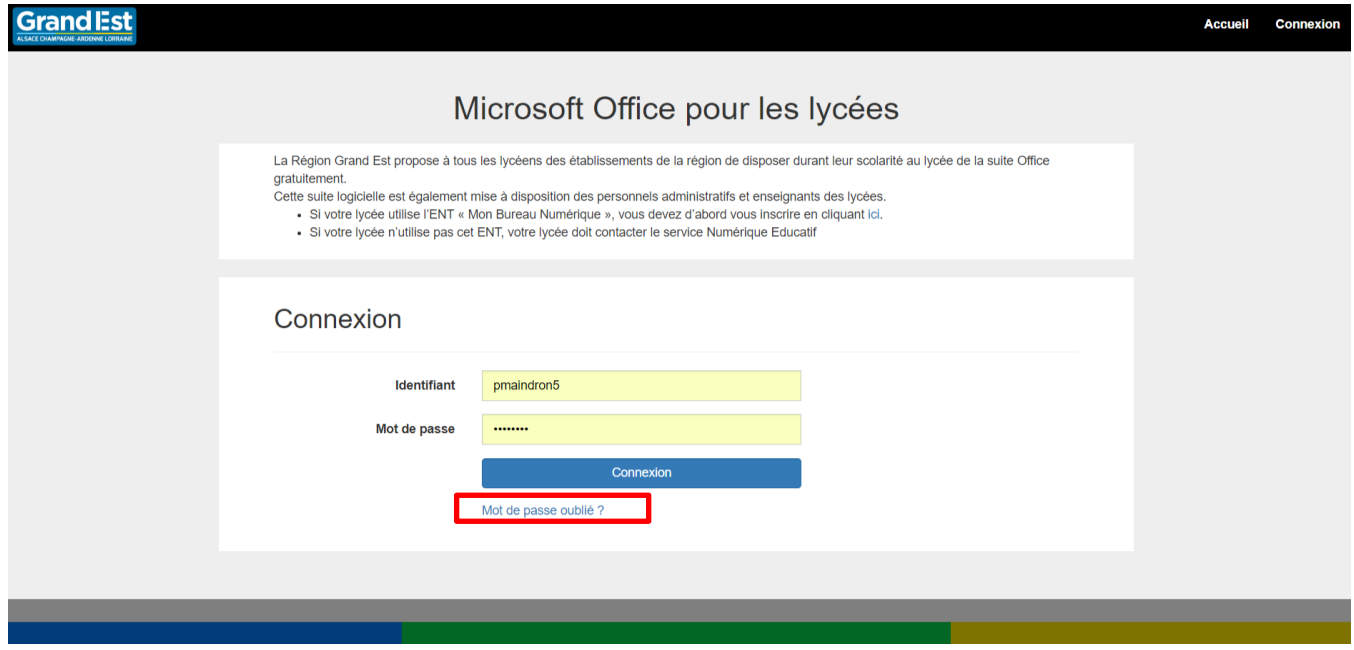

#### Vous serez alors invité à saisir votre identifiant :

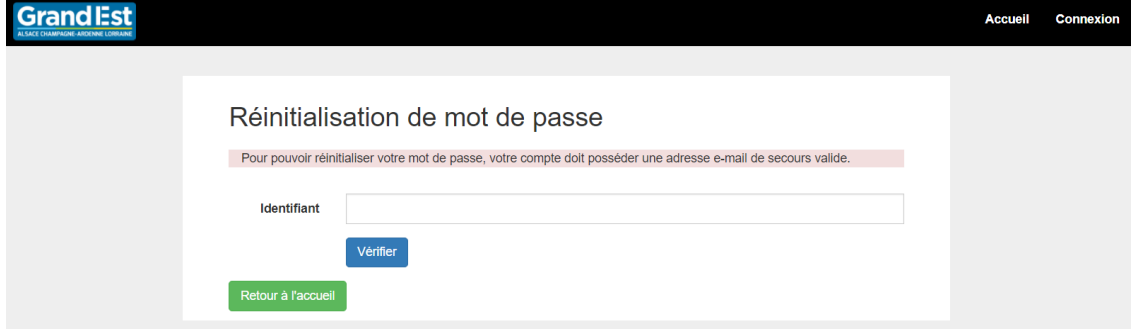

Vous serez ensuite invité à saisir votre adresse mail :

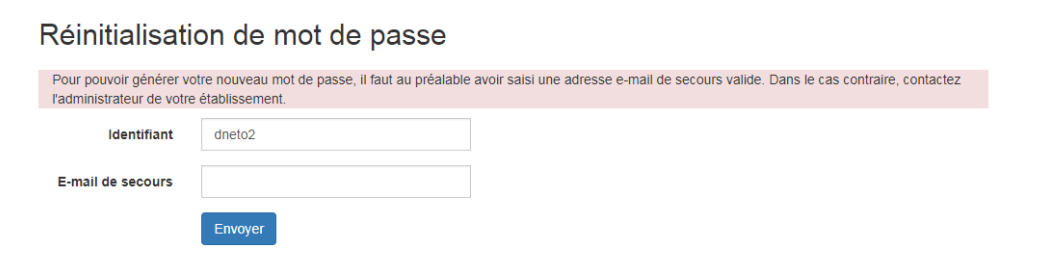

Vous recevrez alors un message avec les informations pour se connecter à nouveau à la plateforme.